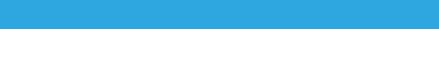

# How to set up static DHCP?

## It is suitable for :**N150RH, N150RT, N151RT, N200RE, N210RE, N300RT, N301RT , N300RH, N302R Plus, A702R, A850R, A3002RU**

Connect your computer to the router by cable or wireless, then login the router by entering http://192.168.0.1 into the address bar of your browser.

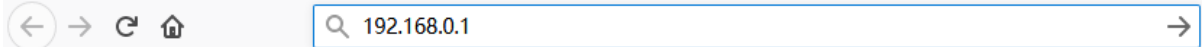

User Name and Password are required, by default both are admin in lowercase letter. Click LOGIN.

# **USER LOGIN**

Forget Password?

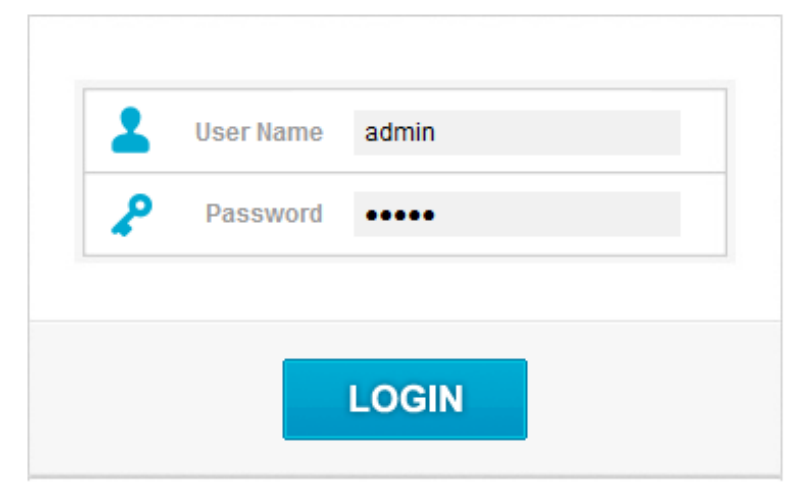

*Note:The default access address varies depending on the actual situation. Please find it on the bottom label of the product.*

#### *STEP-1: Connect your computer*

## *STEP-2 :*

Checklist the Enable Static DHCP to open the setting,input IP Address ,MAC Address and Comment.After click Apply ,we can see the information in the static DHCP List.

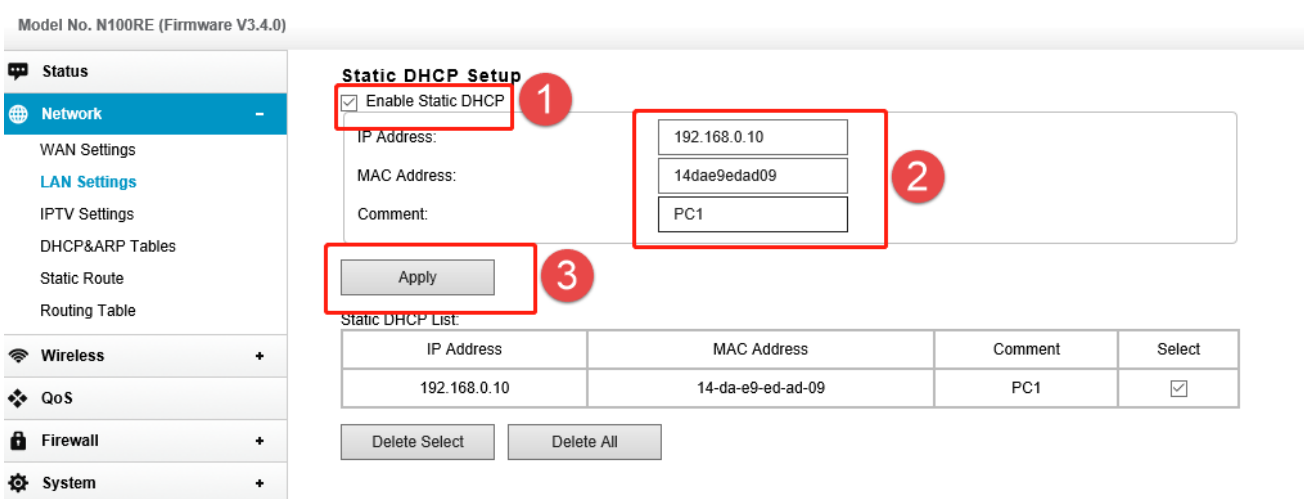

#### *STEP-4 :*

# Set up steps

**TOTO LINK** The Smartest Network Device

Select advanced settings to enter the settings page

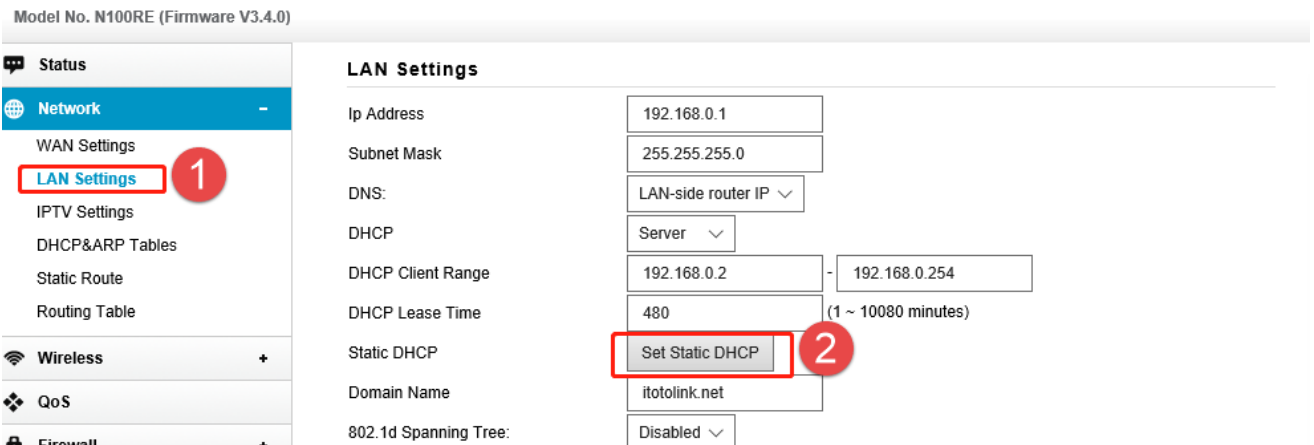

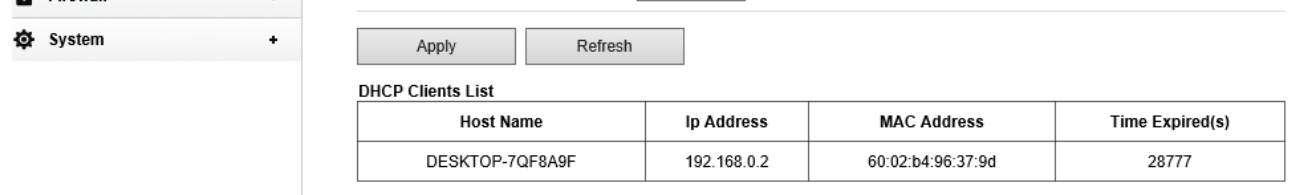

## *STEP-3 :*